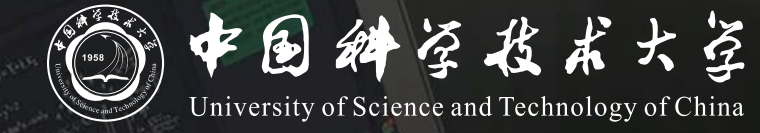

# **Bb+ClassIn 线上线下同步教学** 操作说明

# **同步教学流程**

- **1. 领取红外话筒**
- **2. 登录Blackboard(Bb)网络教学平台并进入课程**
- **3. 创建并进入ClassIn在线研讨室**
- **4. 开始上课**
- **5. 下课操作**

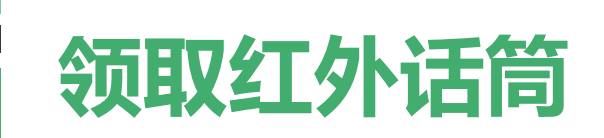

### **在教学楼物业处领取红外话筒**

**以取得最佳收声效果**

讲台上的界面话筒为扩音所用,直播收声效果不佳

红外话筒请悬挂于颈部,距离领口10cm处

话筒在教室内将自动连接上接收器

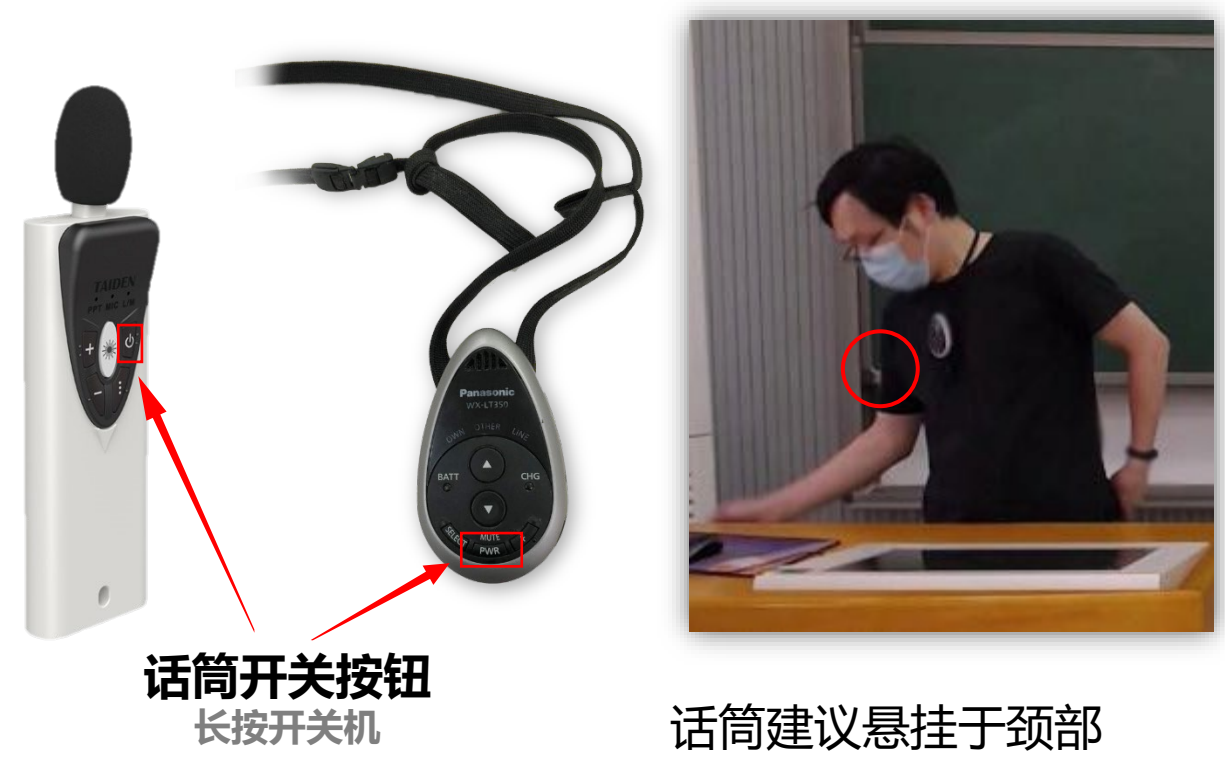

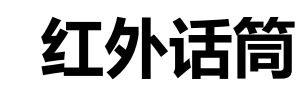

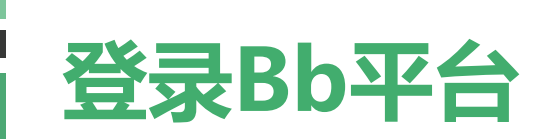

- 1. Bb平台访问地址为 [https://www.bb.ustc.edu.cn](https://www.bb.ustc.edu.cn/) 使用我校统一身份认证登录。 教室电脑桌面有"Bb网络教学平台" # 快捷方式, 也可直接点击进入。
- 2. 登录后即可看到您本学期所授课程(课程编号以**.2022SP**结尾),点击课程名称进入课程主页面。

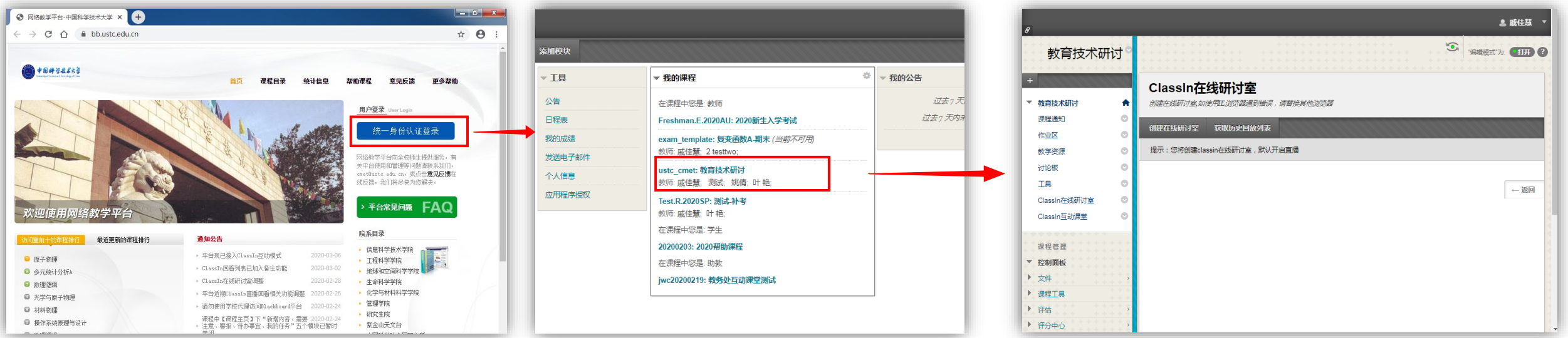

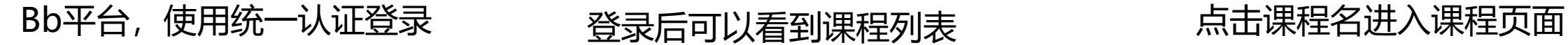

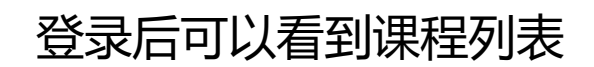

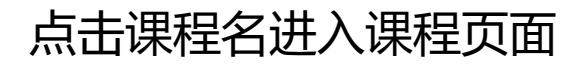

## **创建并进入ClassIn在线研讨室**

进入课程页面后按如下操作唤起ClassIn客户端:

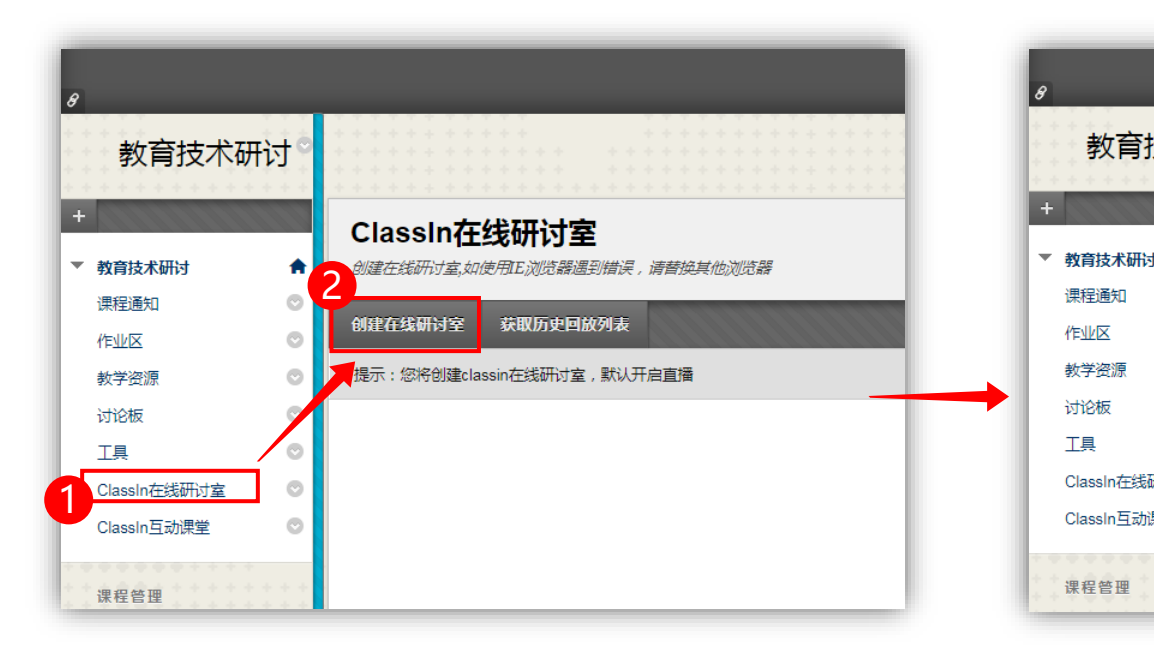

要打开 classin Protocol 吗? https://www.eeo.cn 想打开此应用。 □ 始终允许 www.eeo.cn 在关联的应用中打开此类链接 4 打开 classin Protocol 取消 教育技术研讨 ClassIn在线研讨 喷醌ClassIn 客户端并) 数室,如使用IE浏览器遇到错误,请替换其他浏览器 讲入classin教室 查询在线学生列表 获取历史回放列表 作业区 教学资源  $\circ$ 您已作为教师注册进课节中 本在线研讨室的直播地址为: https://www.eeo.cn/live.php?lessonKey=a8d74de2a5e16396,分享 讨论板  $\circ$ TI  $\circ$  $\circ$ ClassIn在线研讨室 ClassIn互动课堂  $+86$ 课程管理 密码

1. 点击**ClassIn在线研讨室**后, 再点击**创建在线研讨室**

2. 点击**进入classin教室**, 当浏览器提示是否打开classin时选择打开, 稍等片刻即可唤起ClassIn客户端

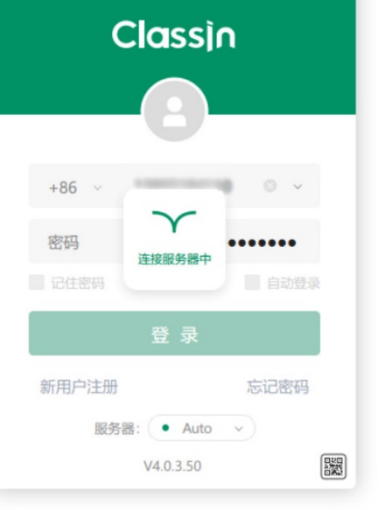

3. 唤起ClassIn客户端

## **创建并进入ClassIn在线研讨室**

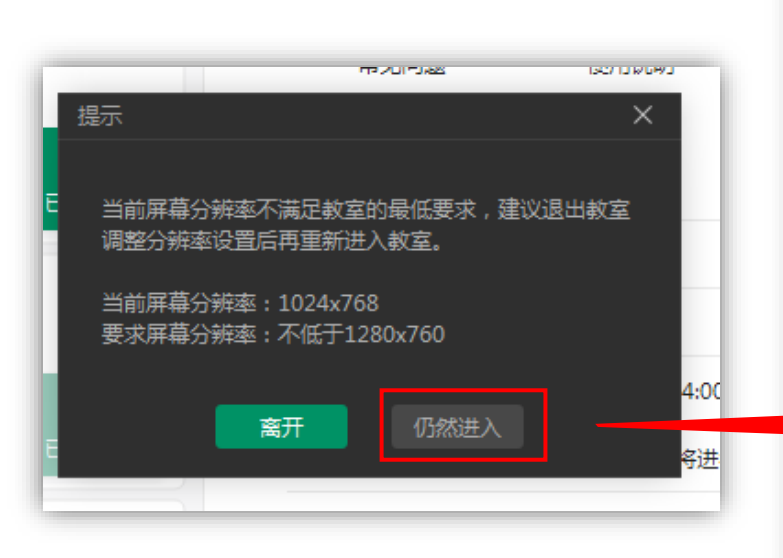

为了获得更好的课堂体验,建议配戴好耳机,并打开摄像头和麦克区 设置 摄像斗 镜像模式 男技官法网络塔像机 (920) 麦克冈 线路输入 (7- Realtek High Definitio 100 扬声器 扬声器 (7- Realtek High Definition □ 測试场声器  $\overline{100}$ 以上设备有问题?点击右侧修复 硬件修复 进入教室日 上课通知 课程开始  $\mathbf{R}$ 教育技术研讨 进入教室 以后再说

**数音技术研讨(1)** 

将要开课: 01:01

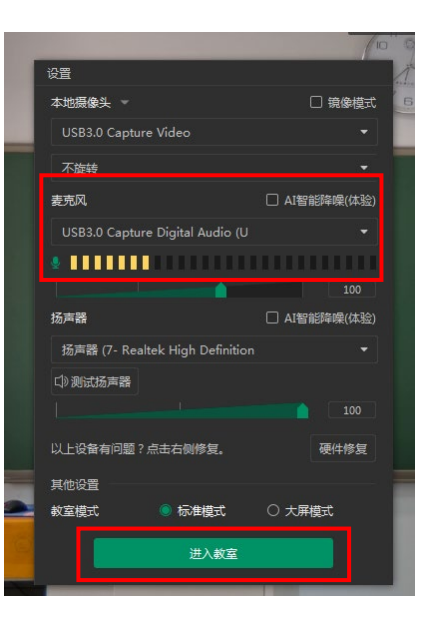

之后点击**进入教室**。

部分教室电脑桌面分辨率为 1024x768, 如弹出上图提示框,

102 m. 207 kg, kg, http://www.file.com/bidget/com/bidget/state.com/bidget/state.com/bidget/state.com/<br>请选择**仍然进入**。 请确保**麦克风**栏为 **USB3.0 Capture Digital Audio** 或 **线路输入,**麦克风信号应有跳动 **开始上课(屏幕共享模式) 模式一:**若您**不使用板书,仅使用投影PPT**,建议采用屏幕共享方式上课。此模式下学生看到的是电脑全桌面。 开始屏幕共享后,正常从桌面或我的电脑打开您的课件即可。

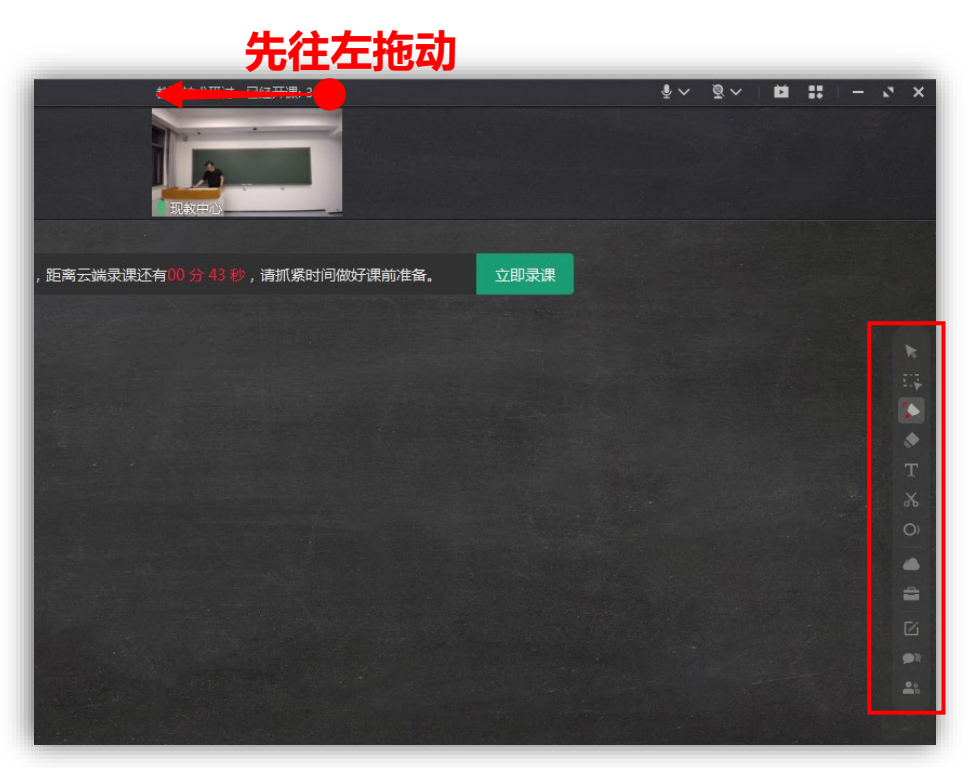

因桌面分辨率小于ClassIn教室窗口, 导致窗口显示不全,请先拖动顶部区域, 将窗口**拖向左侧**, 以显示出右侧工具栏

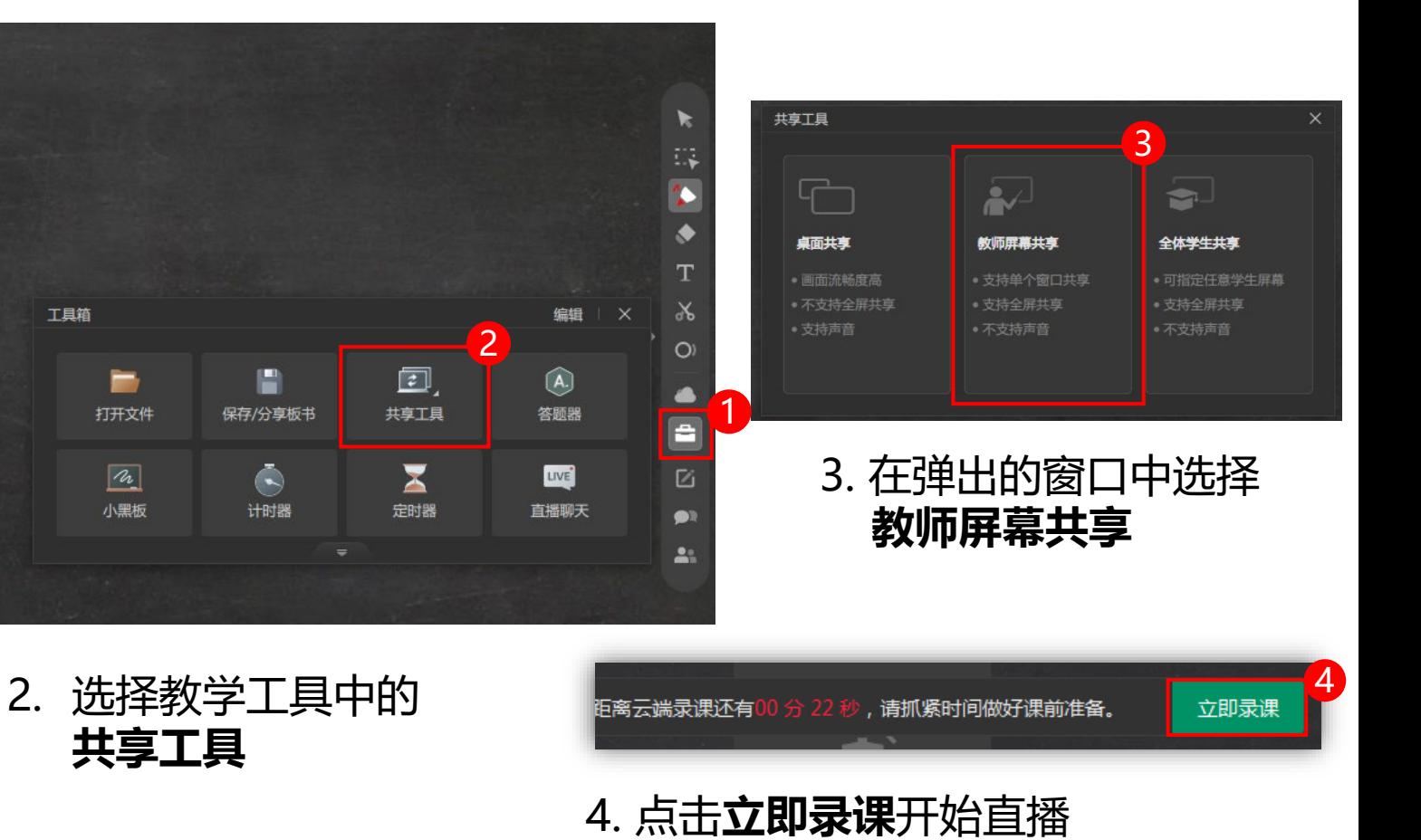

**开始上课(摄像头模式) 模式二:**若您**使用板书,或板书+PPT**,建议采用摄像头模式上课。此模式下学生看到的是教室窗口。 进入教室后, 双击摄像头即可最大化。之后将ClassIn窗口移开 (因其不能最小化) , 从桌面或我的电脑打 开课件上课即可。

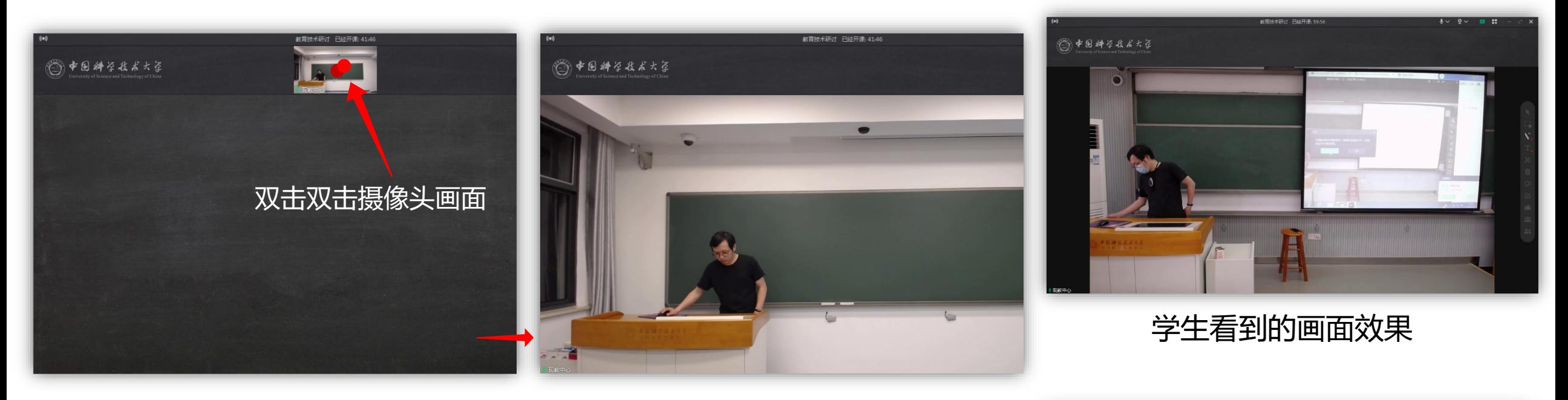

双击摄像头画面,即可将画面放大 到最大 **重要:请务必双击放大,否则学生只能 看到小窗口**

窗口显示不全(因桌面分辨率低), 但学生看到的是完整画面 **重要:上课期间请勿将窗口移动到屏幕外**

立即录课 距离云端录课还有00 分 22 秒,请抓紧时间做好课前准备。

同样点击**立即录课**开始直播

## **开始上课(自带笔记本)**

• 若您**自带笔记本且无板书**

建议在您的笔记本上登录Bb,安装ClassIn,使用模式一的方式共享屏幕直播。 **此时将使用您笔记本的麦克风和摄像头**,您可以使用讲台网线接入网络。 请提前安装ClassIn客户端,下载地址为 <https://www.eeo.cn/>

• 若您**自带笔记本且有板书**

建议您同时打开教室电脑,教室电脑登录Bb和ClassIn,使用模式二方式直播。 此时将使用**教室话筒和摄像头**。笔记本则正常连接教室投影上课。

#### **下课操作**

下课无需特殊操作,**直接拔卡**或**按面板上的下课/关机按钮**,所有设备将自动关闭。 课后请将红外话筒归还至教学楼物业处。

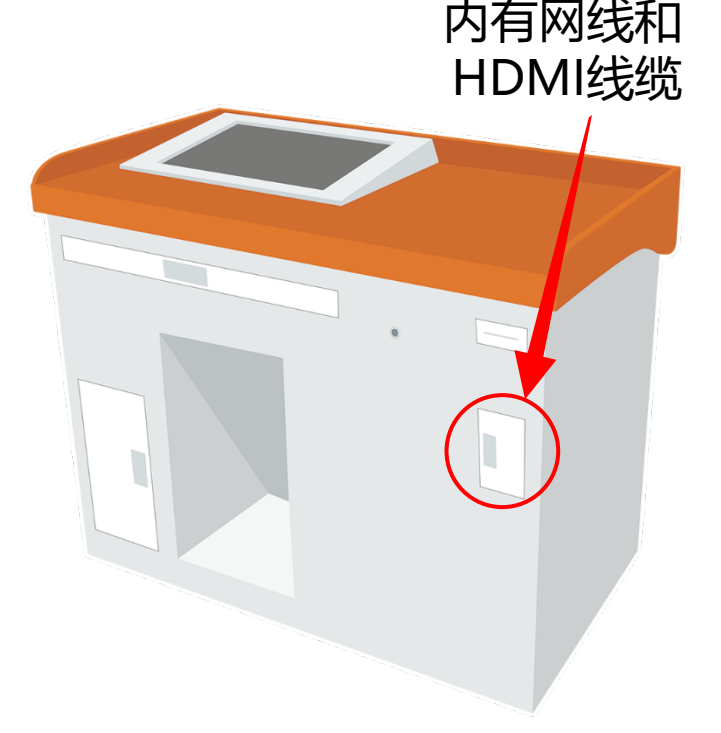